Römerrain 9 Postfach 76 8808 Pfäffikon Telefon 055 415 79 11 Telefax 055 415 79 10 www.sz.ch/lbw lbw.afl@sz.ch

# **Agrometeo – die wichtigsten Funktionen für Obst- und Rebbau**

Wenn Sie [www.agrometeo.ch](http://www.agrometeo.ch/) aufrufen, und danach DE einstellen, haben Sie eine kleine Karte, und darunter die Kategorien Meteorologie, Weinbau, Obstbau und Ackerbau.

kantonschwyz<sup>t</sup>

## **1. Die Wetterstationen**

Die Wetterstationen Küssnacht und Art finden Sie, wenn Sie auf der Karte "Zentralschweiz" auswählen, Siebnen finden Sie wenn Sie "östliches Mittelland" auswählen. Klicken Sie eine Station an, dann sehen Sie folgende Ansicht:

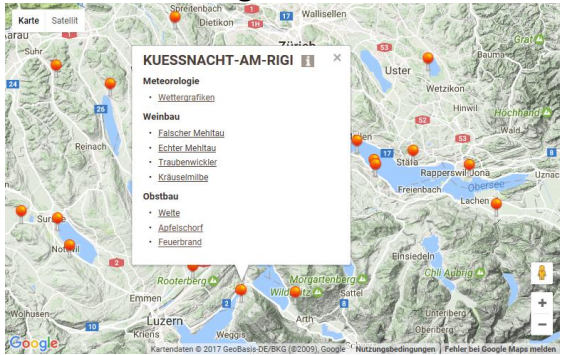

Um die verschiedenen Prognosen zu sehen, können Sie diejenige anwählen, welche Sie interessiert. "Welte" ist die alte Apfelschorf-Prognose, unter "Apfelschorf" finden Sie die seit 2017 neue Apfelschorf-Prognose.

Alternativ können Sie auch über Obstbau (resp. Weinbau) Modelle anwählen und direkt die gewünschte Region aussuchen. Mit dieser Option sehen Sie alle Stationen der Region.

### **2. Falscher Mehltau (Weinbau)**

Klicken Sie bei einer Wetterstation "falscher Mehltau" an, so erhalten Sie folgende Abbildung:

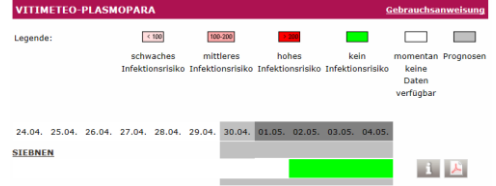

Die Daten welche in grau erscheinen, sind Prognosen. Mit einem Farbcode erkennen Sie das Infektionsrisiko, welches aufgrund der Prognose berechnet wird. Mit "Gebrauchsanweisung" (oben rechts im Bild) finden Sie eine Anleitung zum Lesen der Grafik. Unter "i" (rechts unten im Bild) erfahren Sie, wann das Modell berechnet wurde. Mit dem PDF-Symbol (rechts unten im Bild neben "i") erhalten Sie eine Liste mit dem Saison Überblick. Die aktuellen Daten und die Prognose finden Sie am Ende der Liste. Ebenfalls am Ende des Dokumentes befindet sich die Erklärung, wie die Liste gelesen werden muss. Es gibt Angaben über die Infektionsstärke, und wann die Symptome einer vorausgegangenen Infektion ersichtlich werden.

## **3. Apfelschorf**

Klicken Sie bei einer Wetterstation "Apfelschorf" an, so erhalten Sie folgende Abbildung:

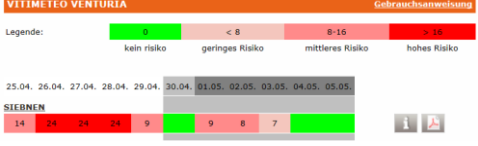

Die Daten welche in grau erscheinen, sind Prognosen. Mit einem Farbcode erkennen Sie das Infektionsrisiko, welches aufgrund der Prognose berechnet wird. Mit "Gebrauchsanweisung" (oben rechts im Bild) finden Sie eine Anleitung zum Lesen der Grafik. Unter "i" (rechts unten im Bild) erfahren Sie, wann das Modell berechnet wurde.

#### **4. Feuerbrand**

Klicken Sie bei einer Wetterstation "Feuerbrand" an, so erhalten Sie die Grafik mit der Blüteninfektionsprognose. Die Prognose ist mit hellgelb markiert. Unter "Legende für das Infektionsrisiko" können Sie die Farbcodes und Abkürzungen nachschauen.

Wenn Sie auf "Gesamt" klicken, erhalten Sie eine Grafik zum Verlauf über die aktuelle Saison. Wenn Sie auf "Aktuell" klicken, erhalten Sie eine Grafik über einen engeren Zeitraum. Die Legenden zu dieser Grafik sind direkt unten dran ersichtlich.

Für die Interpretation der Feuerbrandprognose ist der pinke Strich (EIP) wichtig. Hierzu gilt:

- Kein Vorjahresbefall in der Anlage oder Umgebung: Vorsicht geboten ab EIP von 70, Infektionsgefahr ab EIP von 90.
- Vorjahresbefall in der Anlage oder Umgebung: Vorsicht geboten ab EIP von 50, Infektionsgefahr ab EIP von 70.

### **5. Schädlingsprognose SOPRA**

Für verschiedene Schädlinge im Obstbau können Sie eine Schädlingsprognose abrufen. Dazu wählen Sie auf der Start-Seite "Obstbau", und unter "Modelle" "Schädlinge SOPRA". Danach klicken Sie entweder in die Karte an den gewünschten Ort, oder Sie scrollen nach unten, wo Sie mehrere Standorte aufgelistet haben.

Die Modelle beruhen auf gemessene Daten von Meteo Schweiz und werden ergänzt mit den durchschnittlichen Daten der letzten 10 Jahre. Deshalb dürfen diese nicht 1:1 auf Ihre Obstanlage übertragen werden!

Klicken Sie in ein Feld, erscheint eine Grafik. Rechts daneben finden Sie auch eine Interpretationshilfe.

### **6. Phänologie**

Wenn Sie auf der Start-Seite die Kategorie Weinbau oder Obstbau anklicken, und dann unter Beobachtungen "Phänologie" auswählen, können Sie die Stadien verschiedener Kulturen abfragen. Im Kanton Schwyz werden diese im Obstbau in Pfäffikon, und im Weinbau in Freienbach erhoben.

- Beobachtungstabellen: Sie erhalten für einen Standort und eine Kultur die Pflanzenstadien des aktuellen Jahres. Sie können aber auch ein vorangehendes Jahr wählen. Ersichtlich sind die Erhebungsdaten und das Stadium in welchem sich eine Kultur befand. Diese Erhebung wird für verschiedene definierte Sorten gemacht. Beim Steinobst bekommen Sie den BBCH-Code, beim Kernobst und Weinbau den BBCH-Code mit Bildchen.
- Entwicklungsgrafiken: Pro Sorte erhalten Sie eine Grafik mit den BBCH-Stadien als Verlauf. Sie können das Jahr wählen.
- Jahresvergleich: Sie können anhaken, welche Jahre Sie vergleichen möchten. Die Wachstumsverläufe in BBCH-Stadien sehen Sie in verschiedenen Farben pro Jahr. Sie können die Sorte anwählen.
- Standortvergleich: Wenn Sie eine Sorte wählen, können Sie die Wachstumsverläufe an verschiedenen Standorten vergleichen. Sie können anhaken welche Standorte abgebildet werden sollen. Das Jahr können Sie ebenfalls wählen.

Wenn Sie sich über die Phänologischen Stadien informieren möchten haben Sie einen Link in der rechten Spalte:

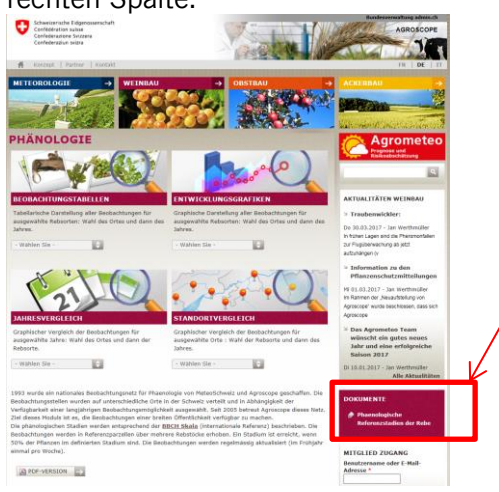

## **7. Insect-Monitoring**

Im Kanton Schwyz werden im Obstbau in Galgenen, Pfäffikon und Küssnacht, im Rebbau in Freienbach gewisse Schädlinge mit Fallen überwacht. Die Ergebnisse dieser Überwachung können Sie online abrufen, indem Sie auf der Start-Seite die Kategorie Weinbau oder Obstbau anklicken, und dann unter Beobachtungen "Insect-Monitoring" auswählen. Um regionalere Werte zu erhalten, klicken Sie auf "Zeichnen einer Grafik".

- Geben Sie einen Titel ein, und klicken Sie auf "weiter". Danach erscheint Ihre (noch leere) Grafik in der rechten Spalte.
- 
- Klicken Sie den Namen der Grafik in der rechten Spalte an.<br>• Klicken Sie auf Kunze anfügan" • Klicken Sie auf "Kurve anfügen"
- Wählen Sie die gefragten Details aus, und klicken Sie auf "Speichern"(Achtung: bei mehreren Kurven die Kurvenfarbe ändern).
- Die Fallen werden wöchentlich ausgelesen. Die Fallenfänge werden in der Grafik aber täglich dargestellt. Dazu wird die wöchentlich ausgelesene Anzahl, durch die Anzahl Tage seit der letzten Kontrolle geteilt.

### **8. Merkblätter**

Wenn Sie auf der Start-Seite die Kategorie Weinbau oder Obstbau anklicken, und dann unter Dokumente schauen, haben Sie Links zu den verschiedenen Hilfsmitteln. Darunter Merkblätter zu Krankheiten und Schädlingen, aber auch zu den Flugschriften der Agroscope oder den Pflanzenschutzbulletins.

### **9. Angepasste Dosierung**

Unter Obstbau bzw. Weinbau und dann Werkzeuge können Sie mit einigen Angaben zu Ihren Kulturen die benötigte Mittelmenge für eine spezifische Kultur bei Ihnen auf dem Betrieb berechnen lassen.

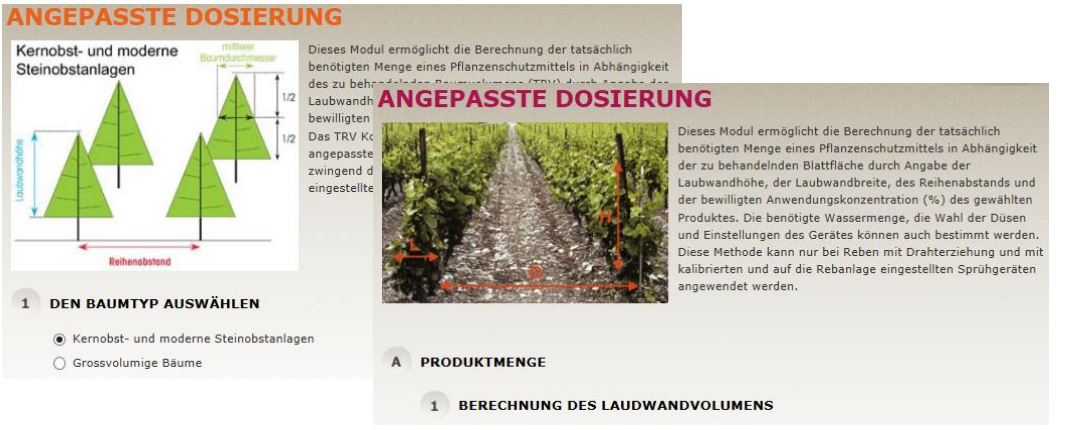